**Televic Education** 

# Moodle LTI 1.3 integration - Moodle 3.10.3 (Build: 20210325)

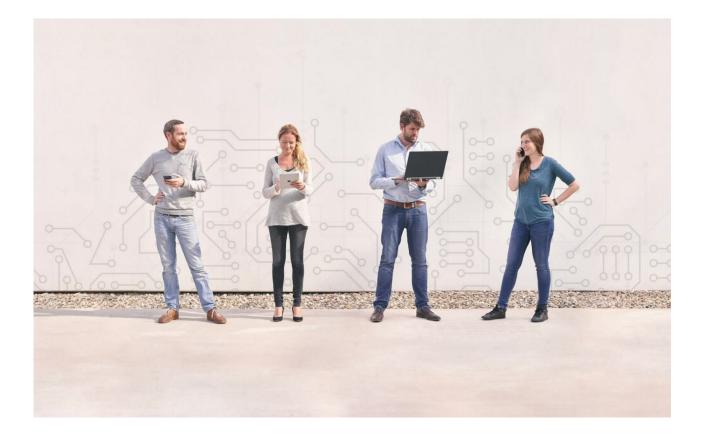

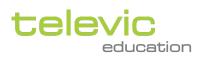

08 June 2023

Created by Johannes Verhoene

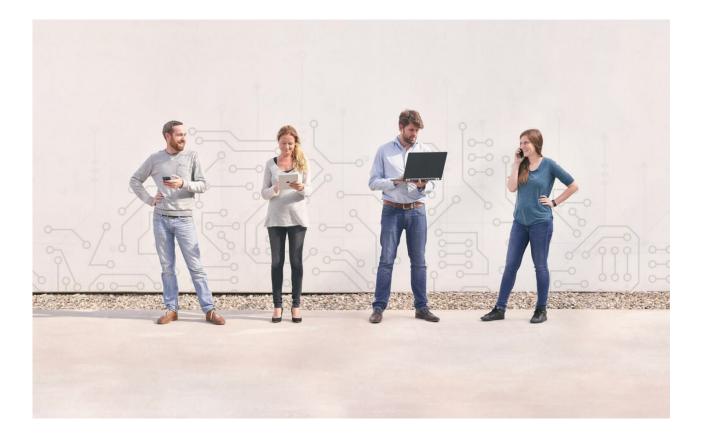

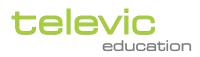

## Table of contents

| 1 Introduction                                                                              | 4  |
|---------------------------------------------------------------------------------------------|----|
| 1.1 External tool type                                                                      | 4  |
| 1.2 About roles in Moodle and assessmentQ                                                   | 4  |
| 1.3 About "Exam" and "Exercise" activities in assessmentQ                                   | 5  |
| 2 Configuring assessmentQ as LTI "external tool type"                                       | 5  |
| 2.1 LTI 1.3                                                                                 | 5  |
| 3 Linking to an assessmentQ assignment                                                      | 8  |
| 3.1 Using the "Content-Item Selection" tool                                                 | 8  |
| 3.2 Alternative method: manually Copy/Paste the LTI launch URL from the assessmentQ backend | 11 |

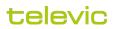

# 1 Introduction

In this documentation, we detail how to integrate the assessmentQ LTI 1.3 in Moodle LMS.

This will allow to

- · open assessmentQ modules from within Moodle
- · automatically create assessmentQ accounts through the SSO included in LTI
- · retrieve available modules in assessmentQ using the "Content-Item" method
- · exchange notes/scores from assessmentQ to the Moodle Notes overview

## 1.1 External tool type

We describe how to add assessmentQ player as **External tool type** and how to create a link to an existing assessmentQ assignment.

- assessmentQ supports the "Content-Item" retrieval method to retrieve directly the right LTI link from within Moodle, without the need to copy/paste the link.
- If the "Content-Item" method is not activated, the LTI link to use in Moodle has to be copied from the
  assessmentQ backoffice first.

### 1.2 About roles in Moodle and assessmentQ

Users will have an account in both platforms.

The "main" or leading platform is Moodle. The Moodle accounts will be transferred to assessmentQ automatically through the Single Sign On included in the LTI standard.

When SSO-ing a user from Moodle to assessmentQ, the following user information is exchanged:

- E-mail address
- · First name and Last name

The role of a user in Moodle is not transferred to assessmentQ! All Moodle users are created as standard user accounts in assessmentQ, without any extra rights or roles. The standard user account is the normal account for students, candidates, learners...

For the LTI link between Moodle and assessmentQ, the user role is important in these situations:

- to setup the parameters for the LTI link, the Moodle administrator is necessary.
- (of course) a user needs to be an "**author**" (or higher) in Moodle to be able to Edit a course and to add a new activity.
- a Moodle author needs to be known as "Author" in the assessmentQ to be able to use the "Content-Item" retrieval
  of modules in assessmentQ:
  - only modules linked to the assessmentQ author will be shown in the Content-Item selection tool.

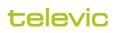

 assessmentQ will only push back the results/scores/notes of a module to Moodle for "standard users", not for authors or teachers.

assessmentQ excludes authors or coaches from the Scores exchange, because too often these sessions are trial or demo sessions and these results would spoil the Moodle Notes overview.

In short, this means that Moodle authors or teachers will need to (manually) receive the role of Author in assessmentQ. This procedure can only be done by an assessmentQ administrator.

## 1.3 About "Exam" and "Exercise" activities in assessmentQ

When creating and publishing activities in assessmentQ, you will be able to choose between two types of activities:

- Exam activities and
- Exercise activities

**Exam activities** will only open once and can thus only be taken once. When finished, an exam activity is closed and cannot be opened anymore. When trying to open a finished exam activity, an assessmentQ warning will appear. An exam activity will **only exchange Grades once** with Moodle.

**Exercise activities** will open every time a student activates it. All sessions of this activity will be saved in the assessmentQ logs. When **retaking an exercise module, the Grades in Moodle will be overwritten** with the most recent attempt.

# 2 Configuring assessmentQ as LTI "external tool type"

## 2.1 LTI 1.3

First, assessmentQ must be configured as an LTI External tool type in order to make assessmentQ available in the LMS. Follow the next steps in order to set up the link with assessmentQ in Moodle.

As Moodle admin, navigate to 'Site administration' > 'Plugins' > 'External tool' > Manage tools

|                      |                                                                                                    | ¢ Ⅲ (] |
|----------------------|----------------------------------------------------------------------------------------------------|--------|
| Dashboard Site admin | 2<br>stration Users Learning Grades Plugins Appearance Server Reports Development                                                                                                    |        |
| Calendar             | Plugins Plugins overview                                                                                                    |        |
| Private files        |                                                                                                    |        |
| site administration  | Activity modules Manage activities Common activity settings Common activity settings Appointment activity settings Appointment custom fields Assignment Settings Submission plugins Manage asgigment submissions Online text submissions Online text submissions Online text submissions File submissions Online text submissions File submissions File submissions Peedback plugins Anonate PDF File feedback comments Annotate PDF File feedback Comment BigBlueButton Book Chat Office Patternal tool Manage tools |        |

Copy the Dynamic registration url from the assessmentQ backoffice. If you don't see the LTI 1.3 menu item in the Integration settings in the assessmentQ backoffice, then you need to enable the LTI 1.3 feature in the superadmin.

| t           | Settings / Integrations |                                                                                                    |                         |
|-------------|-------------------------|----------------------------------------------------------------------------------------------------|-------------------------|
| 荘<br>曰<br>● | LTI 1.3                 | LTI 1.3<br>Learning Tools Interoperability (LTI) is an IMS Global standard that specifies a method for a learning system to invoke and to communicate with external systems. Using LTI, you can seamlessly integrate assessmentQ into your LMS. | IMS GLOBAL <sup>*</sup> |
| ۹<br>۲      |                         |                                                                                                    |                         |

Paste the URL in Moodle and click on 'Add LTI Advantage'.

#### Manage tools

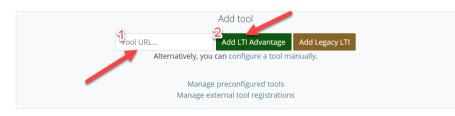

The External tool will be created and you can now activate the tool. Afterwards you can still edit the settings with the gear icon.

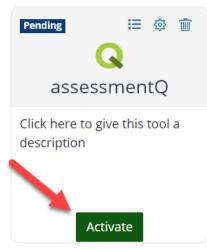

- Change the Tool name
- Add a Tool description
- · Choose the Default launch container. We recommend "Embed, without blocks"
  - Embed, without blocks:
    - this will open the assessmentQ activities "inside" or embedded in the Moodle page
  - New window:
  - this option will open the assessmentQ activity in a new window. Depending on the browser, it will open in a new tab or a popup window. Some browsers might prevent the new window from opening.
- Under Services, we recommend the following options to ensure the exchange of scores/notes between assessmentQ and Moodle:

| <ul> <li>Services</li> </ul>                   |                 |                      |                              |                   |
|------------------------------------------------|-----------------|----------------------|------------------------------|-------------------|
| IMS LTI Assignment and Grade Services 💡        | Use this se     | rvice for grade sync | and column management        | \$                |
| IMS LTI Names and Role Provisioning 🛛 🔞        | Use this se     | rvice to retrieve me | mbers' information as per p  | rivacy settings 🕈 |
| Tool Settings                                  | Do not use      | e this service 🗢     |                              |                   |
| Under Privacy, we recommend the for<br>Privacy | llowing optio   | ons:                 |                              |                   |
| Share launcher's name with tool                | <b>?</b> Always | \$                   |                              |                   |
| Share launcher's email with tool               | Always          | \$                   |                              |                   |
| Accept grades from the tool                    | As specifi      | ed in Deep Linking   | definition or Delegate to te | acher 🗢           |
|                                                | Force SS        | 0                    |                              |                   |

With the suggested option in "Accept grades from the tool", a Moodle author/teacher will be able to decide about the exchange of notes/grades.

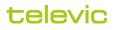

## 3 Linking to an assessmentQ assignment

#### 3.1 Using the "Content-Item Selection" tool

• As a Moodle author, navigate to the course and chapter in which you want to add the publication, **Turn Editing** mode on and click on '+ Add an activity or resource'.

| Televic courses<br>Dashboard / Courses / Televic                                                                                                    | ्रिः -<br>Turn editing on     |
|----------------------------------------------------------------------------------------------------|-------------------------------|
| Nededelingen                                                                                                    |                               |
| I Q Test Lucie  ✓ Mark as done                                                                                                    | Edit 👻                        |
| Image: Construction of the second second | Edit 👻                        |
|                                                                                                    | + Add an activity or resource |

#### · Choose "External tool"

| Search                    |                 |                      |                     |              |               |
|---------------------------|-----------------|----------------------|---------------------|--------------|---------------|
| All Activitie             | s Resources     |                      |                     |              |               |
| <b>tio</b><br>Appointment | <b>→</b>        | 0                    |                     | <b>P</b>     | Y             |
| booking                   | Assignment      | BigBlueButton<br>☆ 🚯 | Book                | Chat<br>☆ 🚯  | Choice<br>☆ 🚯 |
| <b>R</b><br>Course        |                 | <b>1</b>             | -                   |              |               |
| certificate               | Database        | External tool        | Feedback            | File         | Folder        |
|                           |                 | IMS content          | H-P<br>Interactive  |              | 22            |
| Forum                     | Glossary<br>🏠 🚯 | package              | Content             | Label<br>☆ 🚯 | Lesson<br>☆ 🚯 |
| D,                        |                 | SCORM                | 1                   | - di         | Ø             |
| Page                      | Quiz            | package              | sectionprogre<br>ss | Survey       | URL           |
| ☆ 0                       | ☆ 0             | ☆ 0                  | ☆ 🚯                 | ☆ 🚯          | ☆ 0           |

• First, choose "assessmentQ" in the Preconfigured tool list. When selected, the "Select content" button will be activated. Click it.

## 🛓 Adding a new External tool 🛛

| Test           |                                |
|----------------|--------------------------------|
|                |                                |
| e assessmentQ  |                                |
| Select content |                                |
| Ø              |                                |
|                | <ul> <li>assessmentQ</li></ul> |

a popup Selection tool will appear, listing all the assessmentQ modules you have access to as an Author in assessmentQ. Search and/or select your assessmentQ activity:

| Select content           | ×        |
|--------------------------|----------|
|                          | <u>N</u> |
| Search for a publication | ٩        |
| Type Title               |          |
| About Innovation         |          |
|                          |          |
|                          |          |

• As a result, the correct LTI URL will be added to your course:

| Preconfigured tool | 0 | assessmentQ \$                 | + * ×                                   | •                                      |
|--------------------|---|--------------------------------|-----------------------------------------|----------------------------------------|
|                    |   | Select content                 |                                         |                                        |
| Tool URL           | 0 | ti.edumaticonline.com/api/Laun | ch/69096e5d-5cc3-42b8-aa9f-3b3344e7a89e | ✓Using tool configuration: assessmentQ |

If instead you receive the error 'the token was not found in the cookie you might have waited too long before making your selection' make sure the cookies in your browser are enabled.

Choose the appropriate options in the other External tool headers.

We highly recommend ticking the box "Accept Grades from the tool" under the Privacy header, as this will automatically exchange the scores/grades after a student finishes an assessmentQ module:

| Select content           | × |
|--------------------------|---|
|                          | • |
| Search for a publication | ٩ |
| Type Title               |   |
| About Innovation         |   |
|                          |   |
|                          |   |

Of course, if you prefer not to show the results to the students, you can untick this box.

- Choose one of the two Save options to confirm this external tool insertion:
  - · Save and return to Course, or
  - Save and display.

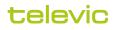

•

### 3.2 Alternative method: manually Copy/Paste the LTI launch URL from the assessmentQ backend

- As a teacher or author, first obtain the LTI launch URL for the *validated* publication that must be added.
- Navigate to the assessmentQ backend, navigate to the assignment module and go to the overview of the corresponding assignment.

In the Overview tab, click the icon next to 'LTI link'.

| Overview | / Items                         | Behaviour Security Result            |                                                                                               |   |
|----------|---------------------------------|--------------------------------------|-----------------------------------------------------------------------------------------------|---|
|          | R exam April 2021 (             |                                      | Access This assignment has not been shared yet with other users. Type to find a user or group | 2 |
| Deta     | ils                             |                                      | Assignment history                                                                            |   |
| ID       |                                 | 4760795                              |                                                                                               |   |
|          | ss code                         | 48d707d9-21a7-4999-8e6c-729e1fbb542e |                                                                                               |   |
| Total    | score                           | 70                                   |                                                                                               |   |
| Num      | ber of items                    | 8                                    |                                                                                               |   |
| Creat    | ed by                           | Bert Wylin                           |                                                                                               |   |
| Creat    | ed on                           | 15 Apr 2021 11:21                    |                                                                                               |   |
| Modi     | fied by                         | Bert Wylin                           |                                                                                               |   |
| Modi     | fied on                         | 15 Apr 2021 11:28                    |                                                                                               |   |
|          |                                 |                                      |                                                                                               |   |
|          | <b>grations</b><br>t link<br>nk |                                      |                                                                                               |   |

- The correct LTI URL for this assessmentQ module will now be copied to the clipboard.
- Now navigate back to your Moodle course and add a link to the assessmentQ publication as follows.
- Navigate to the course and chapter in which you want to add the publication, Turn Editing mode on and click on '+ Add an activity or resource'.
- · First, choose "assessmentQ" in the Preconfigured tool list:

#### ▲ Adding a new External tool to Fire/Incendie/ Brandpreventieø

| <ul> <li>General</li> </ul> |        |                                                                          |                                       |
|-----------------------------|--------|--------------------------------------------------------------------------|---------------------------------------|
| Activity name               | 0      |                                                                          | 0                                     |
|                             |        | - You must supply a value here.                                          |                                       |
| Show more                   |        |                                                                          |                                       |
| Preconfigured tool          | 0      | Automatic, based on tool URL<br>assessmentQ<br>aQ Televic Local<br>GDATA |                                       |
| Tool URL                    | 0      |                                                                          |                                       |
| Then Paste the LTI URL from | n your |                                                                          | •                                     |
| Preconfigured tool          | 0      | assessmentQ                                                              |                                       |
| Tool URL                    | 0      | ti.edumaticonline.com/api/Launch/69096e5d-5cc3-42b8-aa9f-3b3344e7a89e    | Using tool configuration: assessmentQ |

Choose the appropriate options in the other External tool headers.
 We highly recommend ticking the box "Accept Grades from the tool" under the Privacy header, as this will automatically exchange the scores/grades after a student finishes an assessmentQ module:

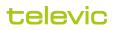

| Select content           | × |
|--------------------------|---|
| Search for a publication | ٩ |
| Type Title               |   |
| About Innovation         |   |
|                          |   |

Of course, if you prefer not to show the results to the students, you can untick this box.

Choose one of the two Save options to confirm this external tool insertion:

- · Save and return to Course, or
- Save and display.

The assessmentQ publication will now appear in the list of 'Activities' in you Chapter and show the small assessmentQ icon.

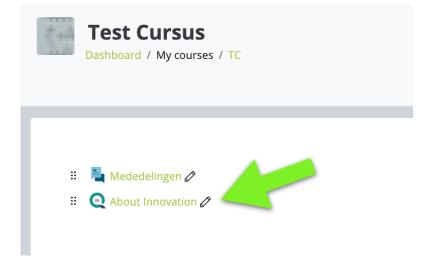

Activating this activity will open the assessmentQ module in Moodle:

|          | ÷ | → C a televic.aveticademo.net/mod/lti/view.php?id=41&forceview=1                                       | 2      | R   | •    | *        | <b>0</b> : |
|----------|---|----------------------------------------------------------------------------------------------------|--------|-----|------|----------|------------|
| =        |   |                                                                                                    |        |     | 4    |          | • •        |
| 19<br>19 | _ | Test Cursus Dealbase / Myreanes / TC / General / About Innovation                                      |        |     |      |          |            |
| а<br>0   |   | About Innovation                                                                                       |        |     |      |          | @ -        |
| u?       | 5 | televic                                                                                                |        |     |      |          | ) - I      |
| 0        |   | About Interaction / Interaction [DN2] UH                                                               |        | _   | ŌΤ   | ets : 00 | 44:26      |
| e        |   | VNVG 1                                                                                                 |        | ⊗ н | telp | () Br    | 10         |
| 1        | 3 | Welcome to the module: Innovations                                                                     |        |     |      |          |            |
| ×        | 8 | In this module you'll get to know important innovations which changed or are still changing the world. |        |     |      |          |            |
| C        | , | Click on (+) Provises Next (-) to numigate through the questions.                                      |        |     |      |          |            |
|          |   | Click on Check your answer.                                                                            |        |     |      |          |            |
|          |   |                                                                                                    |        |     |      |          |            |
|          |   |                                                                                                    |        |     |      |          |            |
|          |   |                                                                                                    |        |     |      |          |            |
|          |   |                                                                                                    |        |     |      |          |            |
|          |   | A A A A A A                                                                                            | 7      |     |      |          |            |
|          |   | C Warge Wige                                                                                           | nde (I |     |      |          |            |

For students, upon completion of the assessmentQ publication, the results will automatically be pushed to the Moodle 'Grades' of that course.

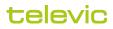